УДК 004

ż

## **Создание облака слов с помощью онлайн-сервиса WordArt**

*Ковалева Ирина Валерьевна*

*Приамурский государственный университет имени Шолом-Алейхема студент*

#### **Аннотация**

В статье рассматривается создание облака слов при помощи онлайн-сервиса WordArt. Подробно описаны функции и преимущества использования данного ресурса. Также в статье показан алгоритм создания облака слов по теме «Интеллектуальные технологии».

**Ключевые слова:** облако слов, WordArt, интеллектуальные технологии, визуализация информации, образование

# **Creating a word cloud using the WordArt online service**

*Kovaleva Irina Valerievna Sholom-Aleichem Priamursky State University student*

# **Abstract**

This article discusses creating a word cloud using the WordArt online service. The functions and advantages of using this resource are described in detail. The article also shows an algorithm for creating a word cloud on the topic "Intelligent technologies".

**Keywords:** word cloud, WordArt, intelligent technologies, information visualization, education

В визуализации существует очень интересный способ подачи текстовой информации: облако слов. Суть данной методики заключается в том, что исследуемый объект или явление описывается в виде набора ключевых слов (облака слов), которые особым образом вписываются в графическую фигуру. Облако слов можно также назвать облаком тегов или ключевых слов, по какой либо теме.

Многие авторы по данной теме проводят исследования и описывают их в научных работах. Например, О.А. Ваткова описала рализацию технологий развития визуального мышления студентов в условиях когнитивного тренинга [1]. М.С. Галявиева использовала облака слов для визуализации библиометрических данных [2]. Е.В. Калинкина исследовала облако слов как средство повышения познавательной активности в процессе обучения младших школьников [3]. К.Э. Казарьянц провел исследование по теме: В ногу со временем: внедрение интерактивных технологий в образовательный процесс [4]. А.М. Байганова и др. примели пример создания наглядности в

сервисе Wordart.com (Tagul.com) [5]. Г.А. Ушакова описала использование облака слов в ходе разработки дистанционного курса [6].

Для визуализации текстовой информации в интересном формате используется сервис WordArt.com. Данный сервис служит для создания облака слов, оформленных в виде красивой и уникальной иллюстрации. В число преимуществ сервиса WordArt входит удобный и простой интерфейс, который описан на английском языке, огромное количество шрифтов, макетов, стилей, цветов и много другое. Создавать свои облака можно без регистрации, но для того чтобы сохранить его себе на компьютер или на телефон необходимо зарегистрироваться на сайте. На рисунке 1 показан интерфейс редактора.

|                                     |                    | <b>WORDS</b>  |                 |         |                          | <b>X</b> Visualize | $\leftarrow$ Undo $\rightarrow$ Redo | Animate | Edit | <b>A</b> Lock   | <b>G</b> Reset | <b>A</b> Print |  |
|-------------------------------------|--------------------|---------------|-----------------|---------|--------------------------|--------------------|--------------------------------------|---------|------|-----------------|----------------|----------------|--|
| $+$ Add<br><b>图</b> Import          | $=$ Remove<br>↑ Up | Down          |                 |         | <b>Options</b>           |                    |                                      |         |      |                 |                |                |  |
| Filter                              | Size               | Color         | Angle           | Font    |                          |                    |                                      |         |      |                 |                |                |  |
| Word                                | $\mathbf{1}$       | Default       | Default         | Default | $\Delta$<br>$\mathbf{v}$ |                    |                                      |         |      |                 |                |                |  |
| Cloud                               | $\mathbf{1}$       |               | Default Default | Default | $\mathbf{v}$             |                    |                                      |         |      |                 |                |                |  |
| Art<br>Type in a new word           | $\mathbf{1}$       |               | Default Default | Default | $\overline{\mathbf{v}}$  |                    |                                      |         |      |                 |                |                |  |
|                                     |                    |               |                 |         |                          |                    |                                      |         |      | Input words     |                |                |  |
|                                     |                    |               |                 |         |                          |                    |                                      |         |      |                 |                |                |  |
|                                     |                    |               |                 |         |                          |                    |                                      |         |      |                 |                |                |  |
|                                     |                    |               |                 |         |                          |                    |                                      |         |      |                 |                |                |  |
|                                     |                    |               |                 |         |                          |                    |                                      |         |      | Click Visualize |                |                |  |
|                                     |                    |               |                 |         |                          |                    |                                      |         |      |                 |                |                |  |
|                                     |                    |               |                 |         |                          |                    |                                      |         |      |                 |                |                |  |
|                                     |                    |               |                 |         |                          |                    |                                      |         |      |                 |                |                |  |
|                                     |                    |               |                 |         |                          |                    |                                      |         |      |                 |                |                |  |
|                                     |                    |               |                 |         |                          |                    |                                      |         |      | Customize       |                |                |  |
|                                     |                    |               |                 |         |                          |                    |                                      |         |      |                 |                |                |  |
|                                     |                    |               |                 |         |                          |                    |                                      |         |      |                 |                |                |  |
|                                     |                    |               |                 |         |                          |                    |                                      |         |      |                 |                |                |  |
| <b>UPPER</b><br>Capitalize<br>lower | & Replace          |               |                 |         | <b>III</b> Clear         |                    |                                      |         |      |                 |                |                |  |
|                                     |                    | <b>SHAPES</b> |                 |         |                          |                    |                                      |         |      |                 |                |                |  |
|                                     |                    | <b>FONTS</b>  |                 |         |                          |                    |                                      |         |      | Have Fun:       |                |                |  |
|                                     |                    |               |                 |         |                          |                    |                                      |         |      |                 |                |                |  |
|                                     |                    | LAYOUT        |                 |         |                          |                    |                                      |         |      |                 |                |                |  |
|                                     |                    |               |                 |         |                          |                    |                                      |         |      |                 |                |                |  |

Рисунок 1 – Интерфейс редактора

С правой стороны находится окно визуализации, а слева все необходимые настройки, которые разделены на 5 разделов. В разделе «Words» необходимо ввести все ключевые слова, которые будут отображаться в облаке. Также в этом же разделе можно изменить цвет слова, размер и шрифт. Все ключевые слова относятся к теме «Интеллектуальные технологии». На рисунке 2 показан раздел «Words».

|                                        |              | <b>WORDS</b>  |         |         |                |
|----------------------------------------|--------------|---------------|---------|---------|----------------|
| <b>B</b> Import<br>$+$ Add<br>- Remove | $+$ Up       | + Down        |         |         | <b>Options</b> |
| <b>Filter</b>                          | <b>Size</b>  | <b>Color</b>  | Angle   | Font    |                |
| Искусственный интеллект                | 1            |               | Default | Default | ٠              |
| Нейронные сети                         | 1            |               | Default | Default |                |
| Экспертные системы                     | 1            |               | Default | Default |                |
| Интеллектуальные технологі 1           |              |               | Default | Default |                |
| Генетический алгоритм                  | 1            |               | Default | Default | ٠              |
| Агенты                                 | $\mathbf{1}$ |               | Default | Default | ٠              |
| Сети                                   | 1            |               | Default | Default | ÷              |
| Нечеткая логика                        | 1            |               | Default | Default | ÷              |
| Система                                | 1            |               | Default | Default | ٠              |
| Алгоритмы                              | 1            |               | Default | Default |                |
| Обучение                               | 1            |               | Default | Default | ٠              |
| Робототехника                          | $\mathbf{1}$ |               | Default | Default | ÷              |
| Управление                             | 1            |               | Default | Default | ÷              |
| Type in a new word                     |              |               |         |         |                |
|                                        |              |               |         |         |                |
| <b>UPPER</b><br>Capitalize<br>lower    | of Replace   |               |         |         | <b>m</b> Clear |
|                                        |              | <b>SHAPES</b> |         | m       |                |
| w                                      |              |               |         |         |                |
| m                                      |              | <b>FONTS</b>  |         |         |                |

Рисунок 2 – Раздел «Words»

В разделе «Shapes» можно выбрать макет облака из представленных изображений. Также, помимо уже существующих макетов, пользователь может добавить свой. Изображения разделены по тематическим разделам, например, животные, музыка, школа, геометрия, любовь и так далее (рис. 3).

| $:$ MENU $\sim$  | $H$ SAVE   | $\equiv$ ORDER | $<$ SHARE $\sim$ | ± DOWNLOAD - |
|------------------|------------|----------------|------------------|--------------|
|                  | ш          |                | <b>WORDS</b>     |              |
|                  |            |                | <b>SHAPES</b>    |              |
| + Add image      | + Add text | Filter         |                  |              |
| All              |            |                |                  |              |
| Animals          |            |                |                  |              |
| Baby             |            |                |                  |              |
| Birthday         |            |                |                  | O            |
| Christmas        |            |                |                  |              |
| Clouds           |            |                |                  |              |
| Emoji            |            |                |                  |              |
| Geometric        |            |                |                  |              |
| <b>Halloween</b> |            |                |                  |              |
| Hearts           |            |                |                  |              |
| Money            |            |                |                  |              |
| Music            |            |                |                  |              |
| Nature           |            |                |                  |              |
| Numbers          |            |                |                  |              |
| People           |            |                |                  |              |
| Pirate           |            |                |                  |              |
| School           |            |                |                  |              |
|                  | П          |                |                  |              |
|                  |            |                | <b>FONTS</b>     |              |
|                  | a          |                | LAYOUT           |              |
|                  | п          |                | <b>STYLE</b>     | п            |

Рисунок 3 – Выбор макета в разделе «Shapes»

В разделе «Fonts» можно выбрать общий шрифт ключевых слов либо добавить свой шрифт. Также можно выбрать начертание к тексту (обычный, жирный или курсив) (рис. 4).

| $:$ MENU -             | SAVE   | $\equiv$ ORDER | $<$ SHARE $\sim$ | $\pm$ DOWNLOAD $\overline{\phantom{a}}$ |   |
|------------------------|--------|----------------|------------------|-----------------------------------------|---|
|                        |        |                | <b>WORDS</b>     |                                         |   |
|                        |        |                | <b>SHAPES</b>    |                                         |   |
|                        |        |                | <b>FONTS</b>     |                                         |   |
| $+$ Add font           | Filter |                |                  |                                         |   |
| CAlex Brush            |        |                |                  | Regular                                 | v |
| <b>AMATIC</b>          |        |                |                  | Bold                                    | ▼ |
| <b>BANGERS</b>         |        |                |                  | Regular                                 | v |
| <b>BPreplay</b>        |        |                |                  | Regular                                 | ▼ |
| Breip                  |        |                |                  | Medium                                  | v |
| <b>Bubblegum Sans</b>  |        |                |                  | Regular                                 | v |
| C794 Roman             |        |                |                  | Regular                                 |   |
| <b>CAGSAR DRESSING</b> |        |                |                  | Regular                                 | v |
| Calligraffitti         |        |                |                  | Regular                                 | v |
| Chopin Script          |        |                |                  | Medium                                  | V |
| Chrysanthi             |        |                |                  | Regular                                 | v |
| Dancing Script         |        |                |                  | Regular                                 | v |
| <b>BIOTY FOY</b>       |        |                |                  | Regular                                 |   |
|                        |        |                | LAYOUT           |                                         |   |
|                        |        |                | <b>STYLE</b>     |                                         |   |

Рисунок 4 – Раздел «Fonts»

Раздел «Layout» служит для выбора расположения текста, а именно горизонтальное, вертикальное, танцующие слова, расположение слов в случайном порядке и так далее (рис. 5).

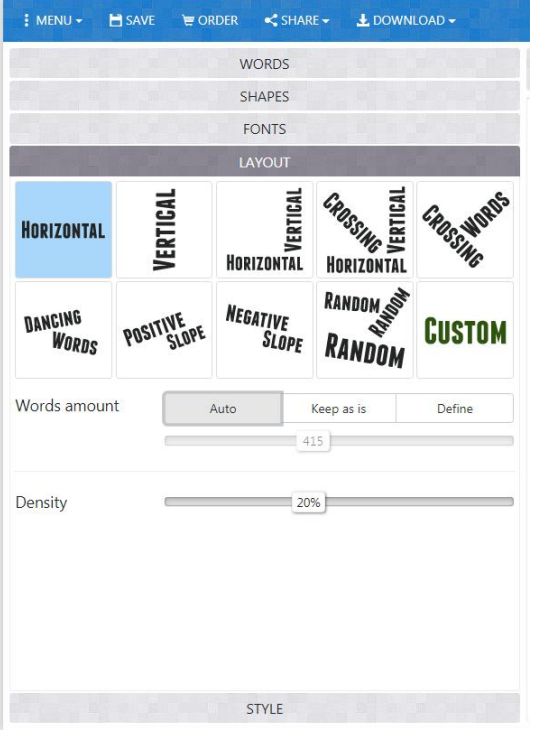

Рисунок 5 – Раздел «Layout»

И последний раздел – это раздел «Style». В данном разделе можно изменить цветовой акцент, установить цвет фона, изменить прозрачность изображения макета. Также можно установить скорость анимации выделения слов (рис. 6).

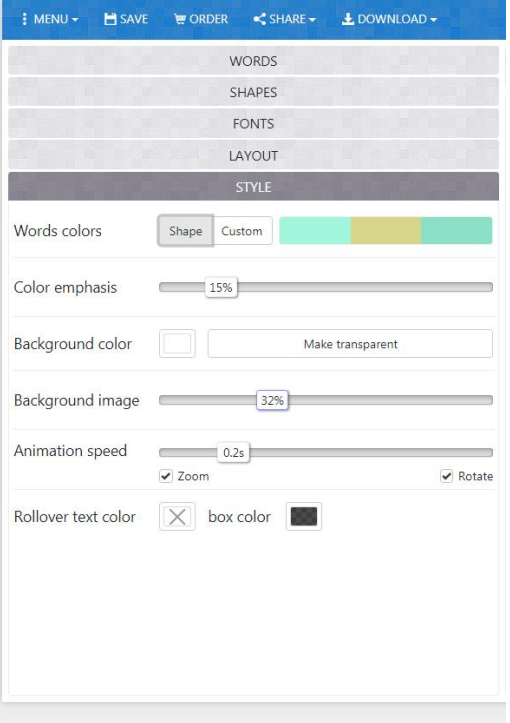

Рисунок 6 – Раздел «Style»

В ходе создания облака слов можно посмотреть уже полученный результат. Для этого необходимо нажать на кнопку «Visualise» после каждого шага, либо уже в конце работы. На рисунке 7 показан готовый результат после выполнения все шагов создания облака.

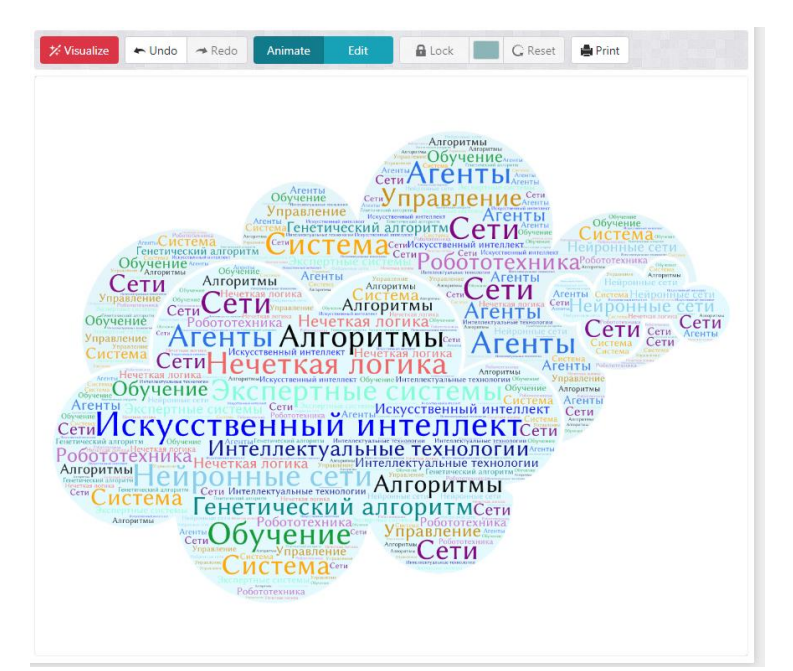

Рисунок 7 – Готовый результат

Данное изображение можно сохранить себе на компьютер либо на телефон в формате JPG.

В ходе написания статьи был рассмотрен онлайн-сервис WordArt.com и создано облако слов по теме «Интеллектуальные технологии». Данное изображение можно использовать как хорошую иллюстрацию к статье, материалу. Также можно использовать для визуального сопровождения массовых мероприятий или в рекламных целях. В учебном процессе создание таких изображений может облегчить усвоение нового материала и разнообразить лекции.

## **Библиографический список**

- 1. Ваткова О.А. Реализация технологий развития визуального мышления студентов в условиях когнитивного тренинга // Научно-методический электронный журнал Концепт. 2015. № S1. С. 76-80.
- 2. Галявиева М.С. Использование облака слов для визуализации библиометрических данных // Ученые записки ИСГЗ. 2017. Т. 15. № 1. С. 150-154.
- 3. Калинкина Е.В. Облако слов как средство повышения познавательной активности в процессе обучения младших школьников // В сборнике: Электронное обучение в непрерывном образовании 2018 V Международная научно-практическая конференция. 2018. С. 201-205.
- 4. Казарьянц К.Э. В ногу со временем: внедрение интерактивных технологий в образовательный процесс // В сборнике: Языковые и культурные контакты в контексте развития гуманитарного образования в Саратовском государственном университете (лингвистический и лингводидактический аспекты) Материалы Международной конференции в рамках Международного научного симпозиума, посвященного 100-летию гуманитарного образования в СГУ: сборник научных статей. 2017. С. 149- 154.
- 5. Байганова А.М., Убаева Ж.К., Еламан А.И., Рахыш М.М., Муханбет Ж.Б. Создания наглядности в сервисе Wordart.com (Tagul.com) // Актуальные научные исследования в современном мире. 2018. № 4-3 (36). С. 17-22.
- 6. Ушакова Г.А. Разработка дистанционного курса // Проблемы высшего образования. 2018. № 1. С. 204-207.